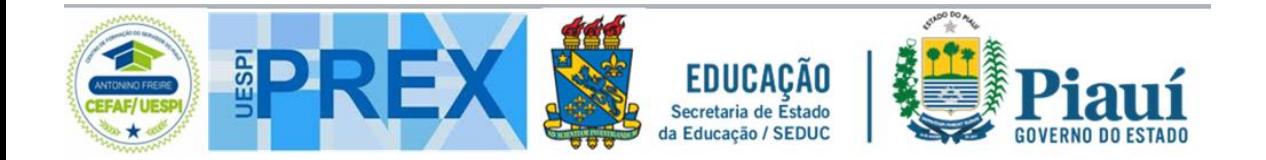

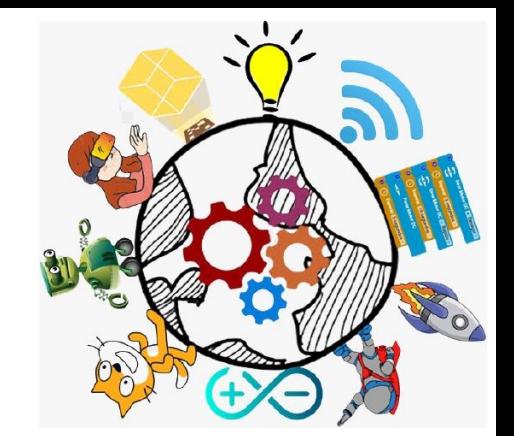

### **CURSOS DE ROBÓTICA**

# Centromaker.com.br

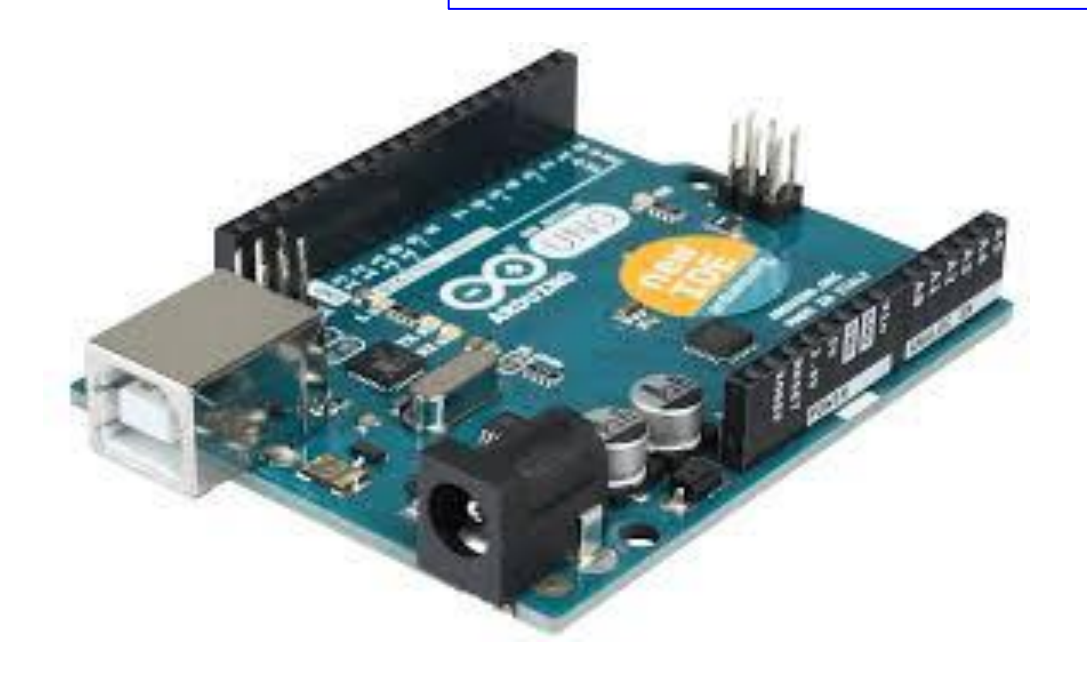

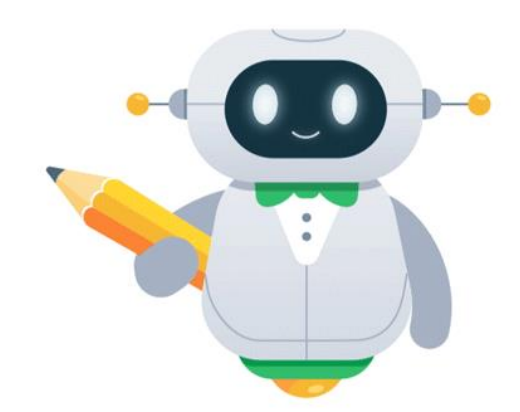

**[https://piauirobotica.com.br](https://piauirobotica.com.br/)**

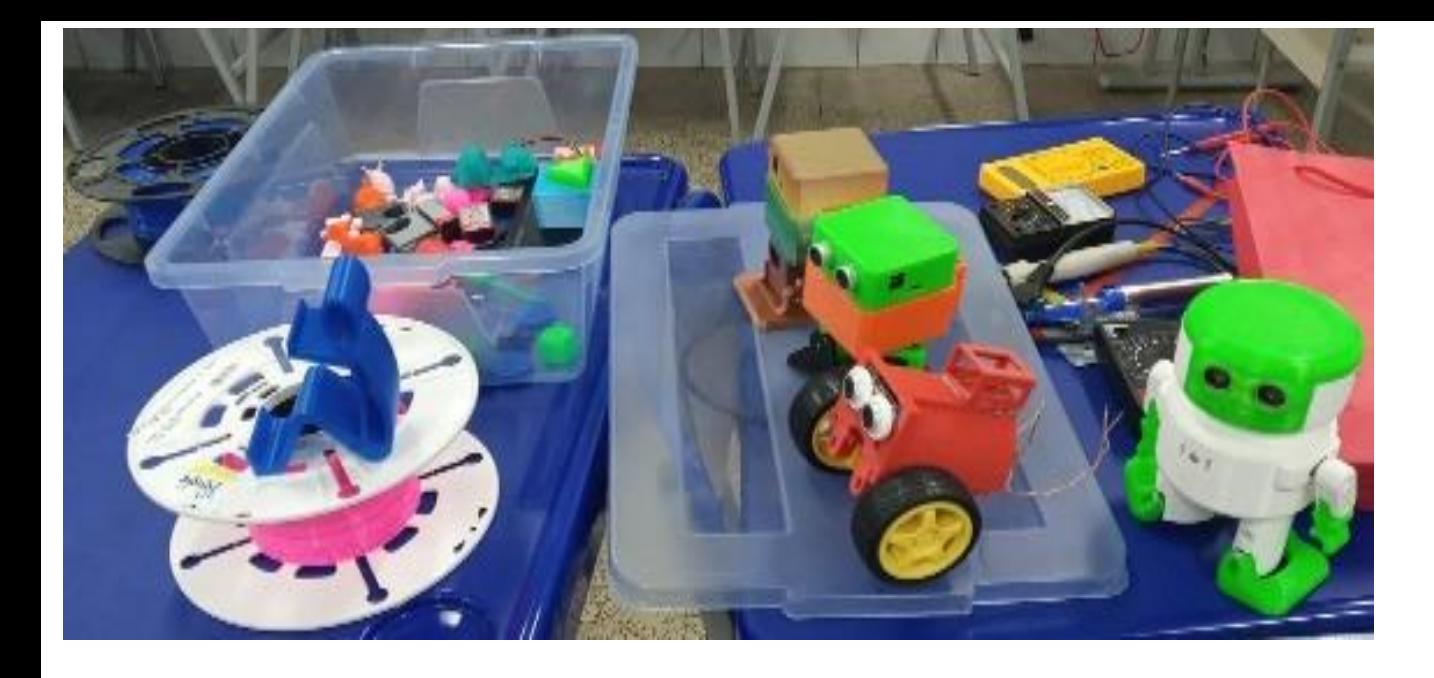

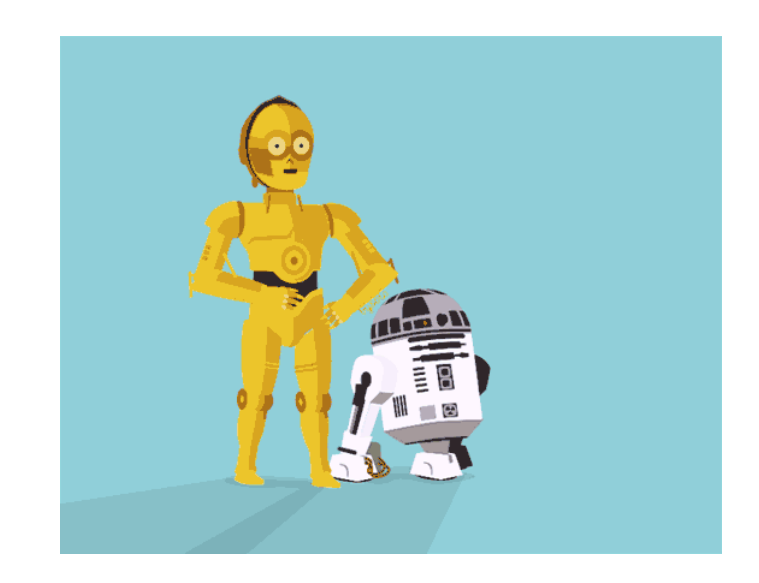

## **Centromaker.com.br**

**AULA** INTRODUÇÃO AO ARDUINO

#### **Coordenação Prof. Ranildo Lopes**

**[https://piauirobotica.com.br](https://piauirobotica.com.br/)**

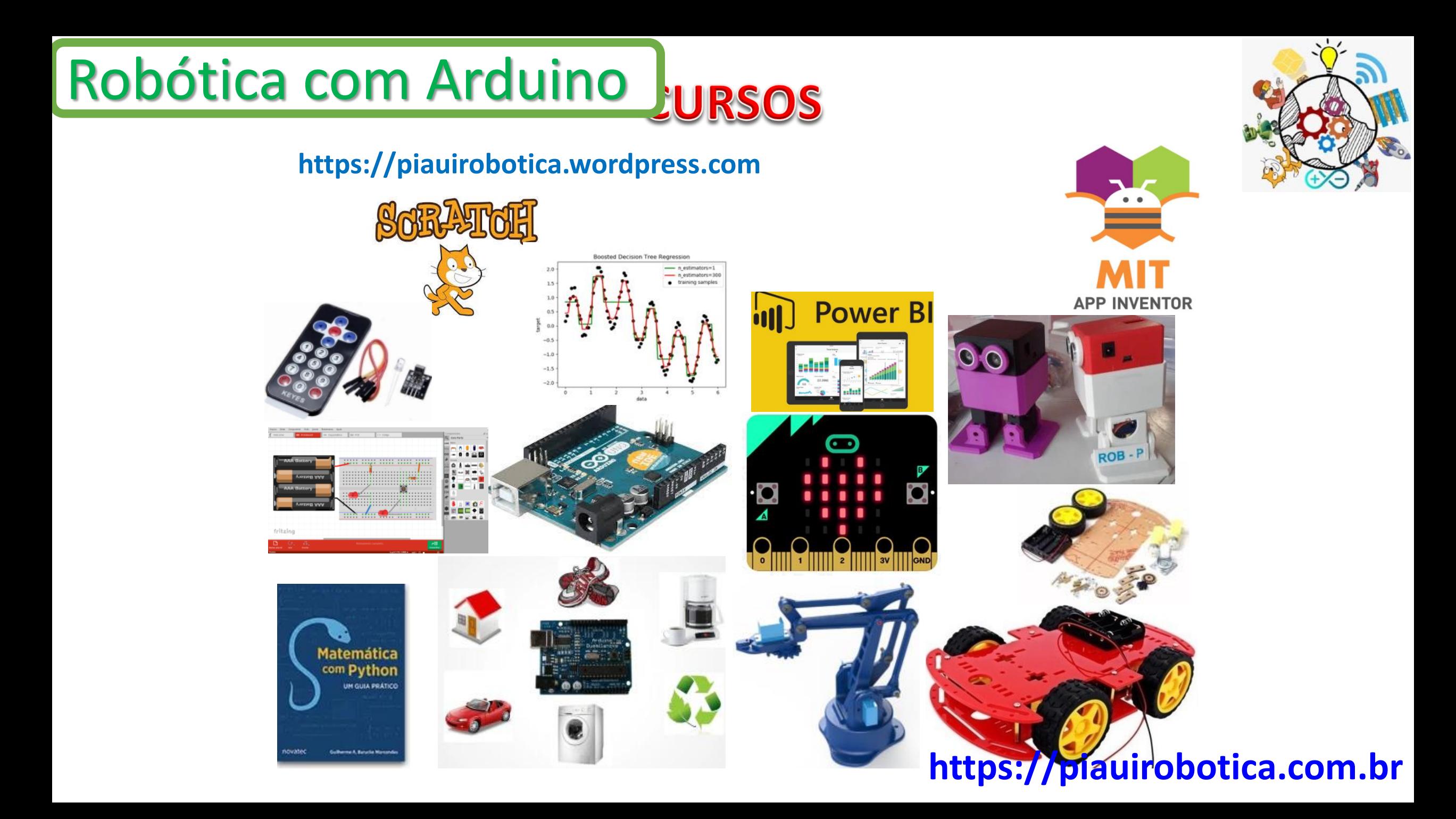

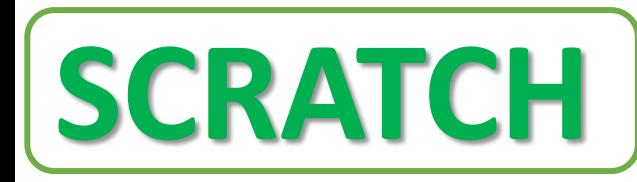

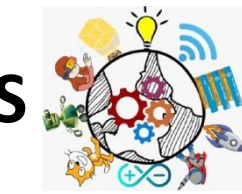

- ❖ O Scratch é uma das linguagens de programação por blocos mais populares do mundo. Foi criado no MIT (Massachusetts Institute of Technology) e é ideal para dar os primeiros passos na criação de aplicações, jogos, animações, etc.
- ❖ O Scratch é uma linguagem de programação criada originalmente em 2007, pelo Media Lab do MIT. A partir de 2013, foi desenvolvida uma segunda versão, disponibilizada on-line e também como aplicativo, que pode ser utilizadaem diversos sistemas operacionais diferentes, tais como Windows, OS X e Linux.

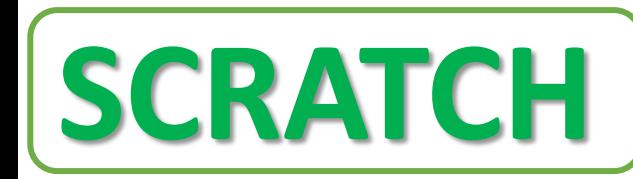

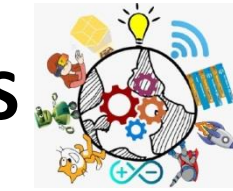

- ❖ O objetivo é auxiliar no processo de ensino desta habilidade para quem está começando a programar, uma vez que ela não exige conhecimento anterior de programação em outras linguagens.
- ❖ O Scratch é uma ferramenta que possibilita a implementação dos processos de aprendizagem criativa, além do compartilhamento de projetos realizados por meio de sua linguagem em blocos.

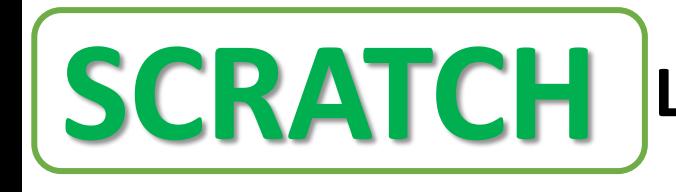

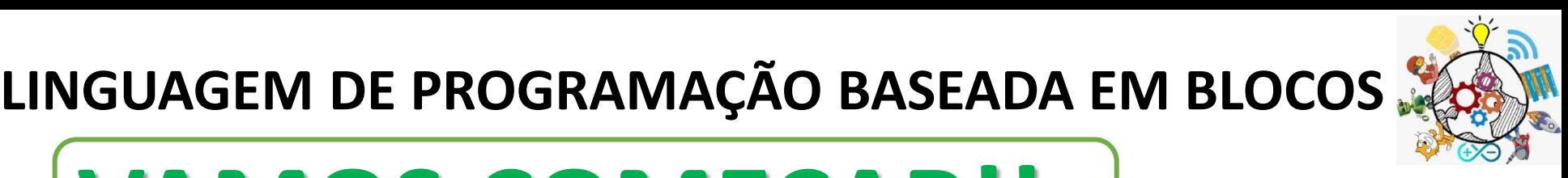

# **VAMOS COMEÇAR!!**

- ❖ O Primeiramente, é importante que você conheça e se aproprie da plataforma do Scratch. Ele oferece uma plataforma on-line gratuita, onde é possível criar animações, filmes animados e jogos. todas as possibilidades e formas de compartilhamento de projetos.
- ❖ **É gratuito!** Para iniciar as atividades, clique no link: <https://scratch.mit.edu/>.

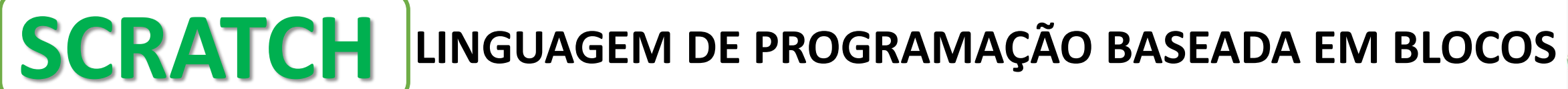

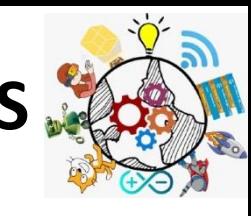

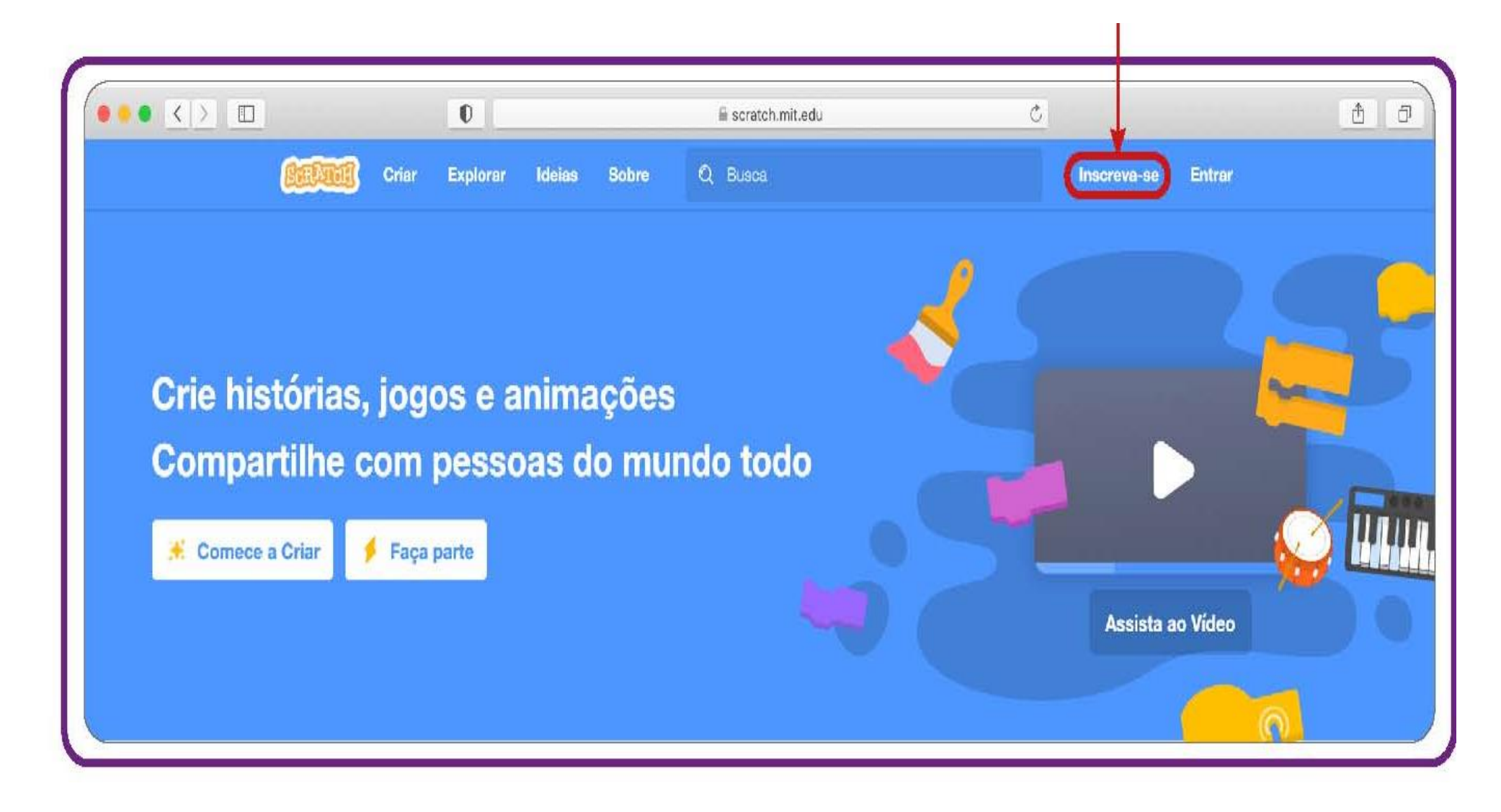

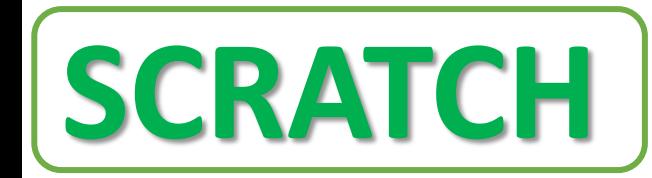

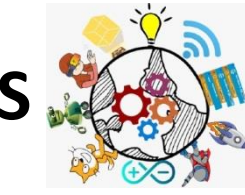

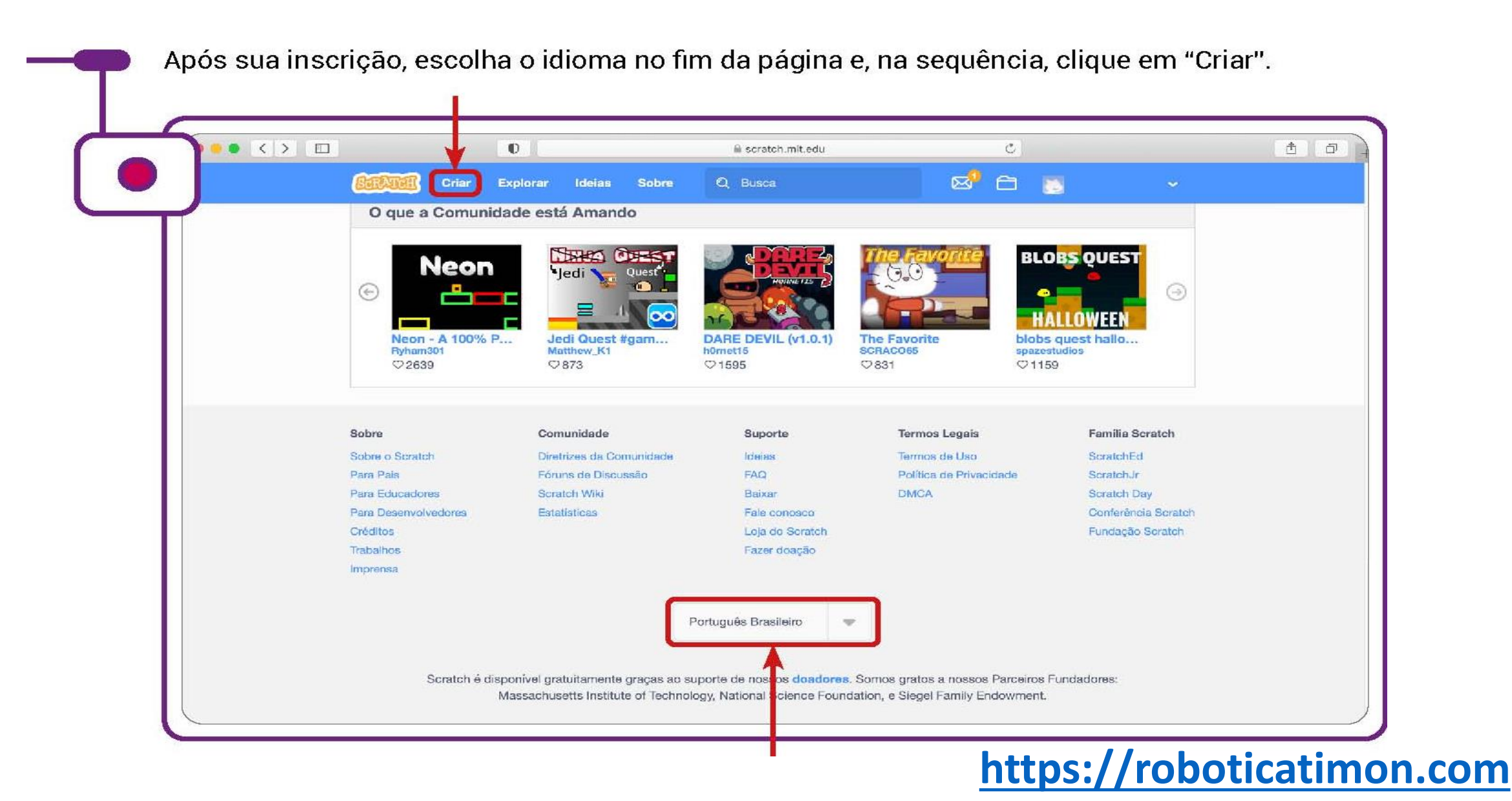

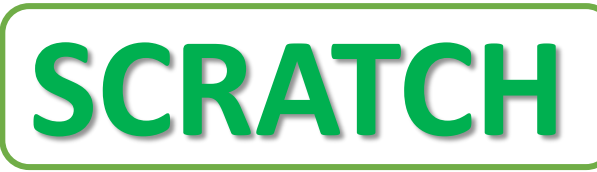

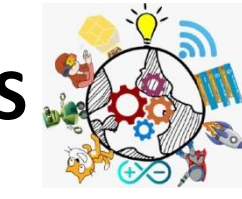

❖ Isso vai levar você para o **Editor Scratch**, onde você pode começar a criar projetos.

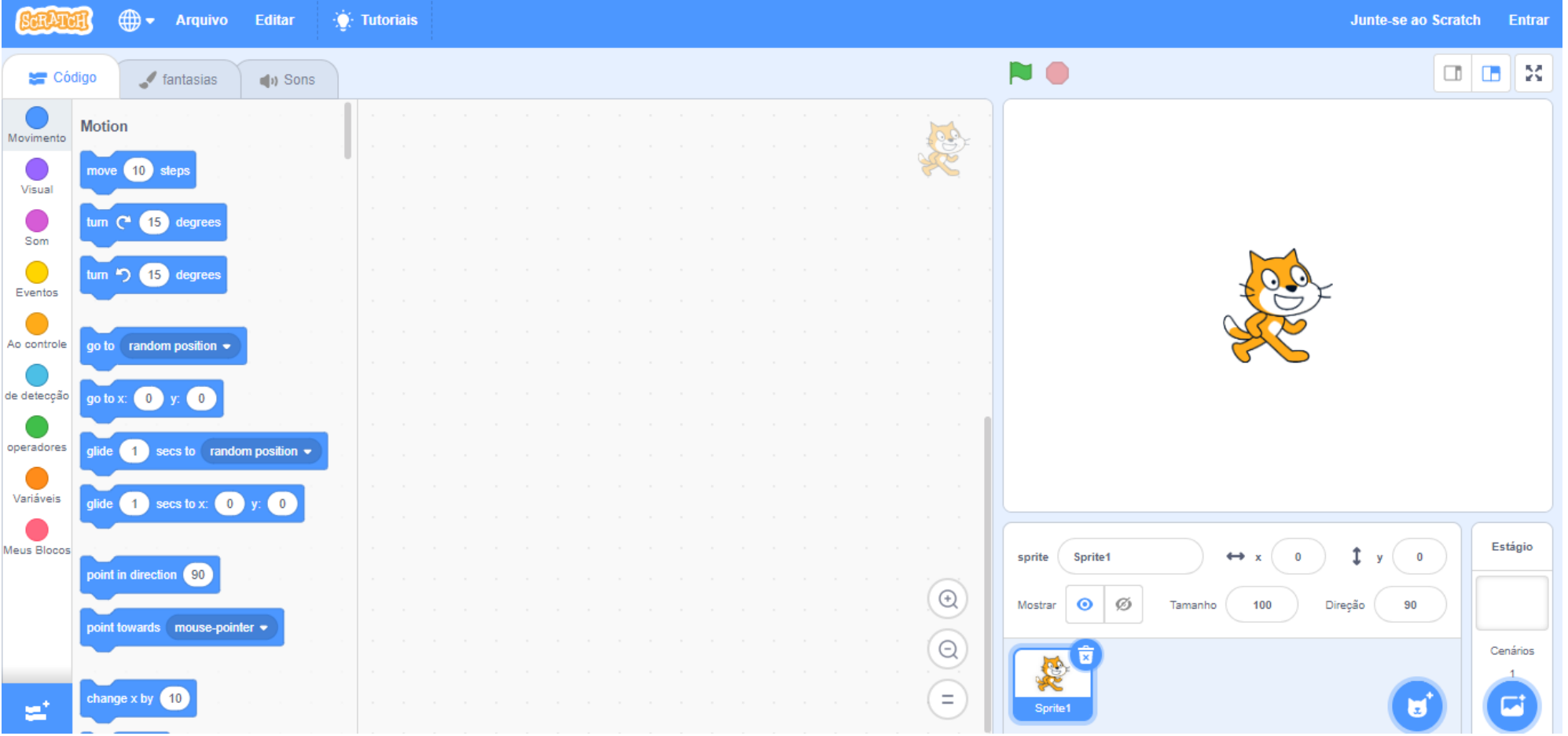

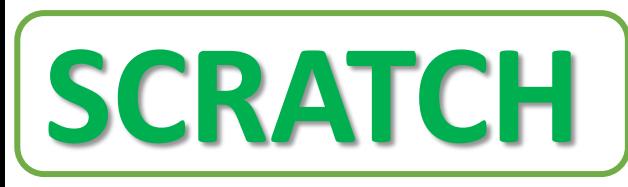

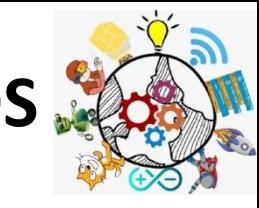

❖ Se seu computador usa um sistema operacional antigo, ou sua conexão com a internet não estiver disponível, você pode fazer o download do Scratch e utilizá-lo offline.

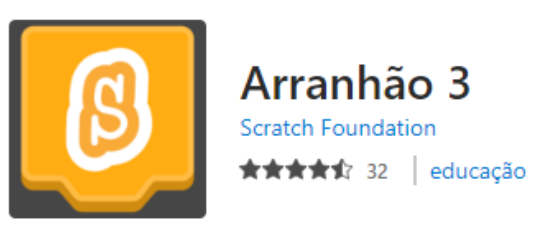

Visite: **https://scratch.mit.edu/download** para informações sobre download e instalação do Scratch App, a versão do Scratch sem internet.

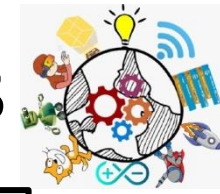

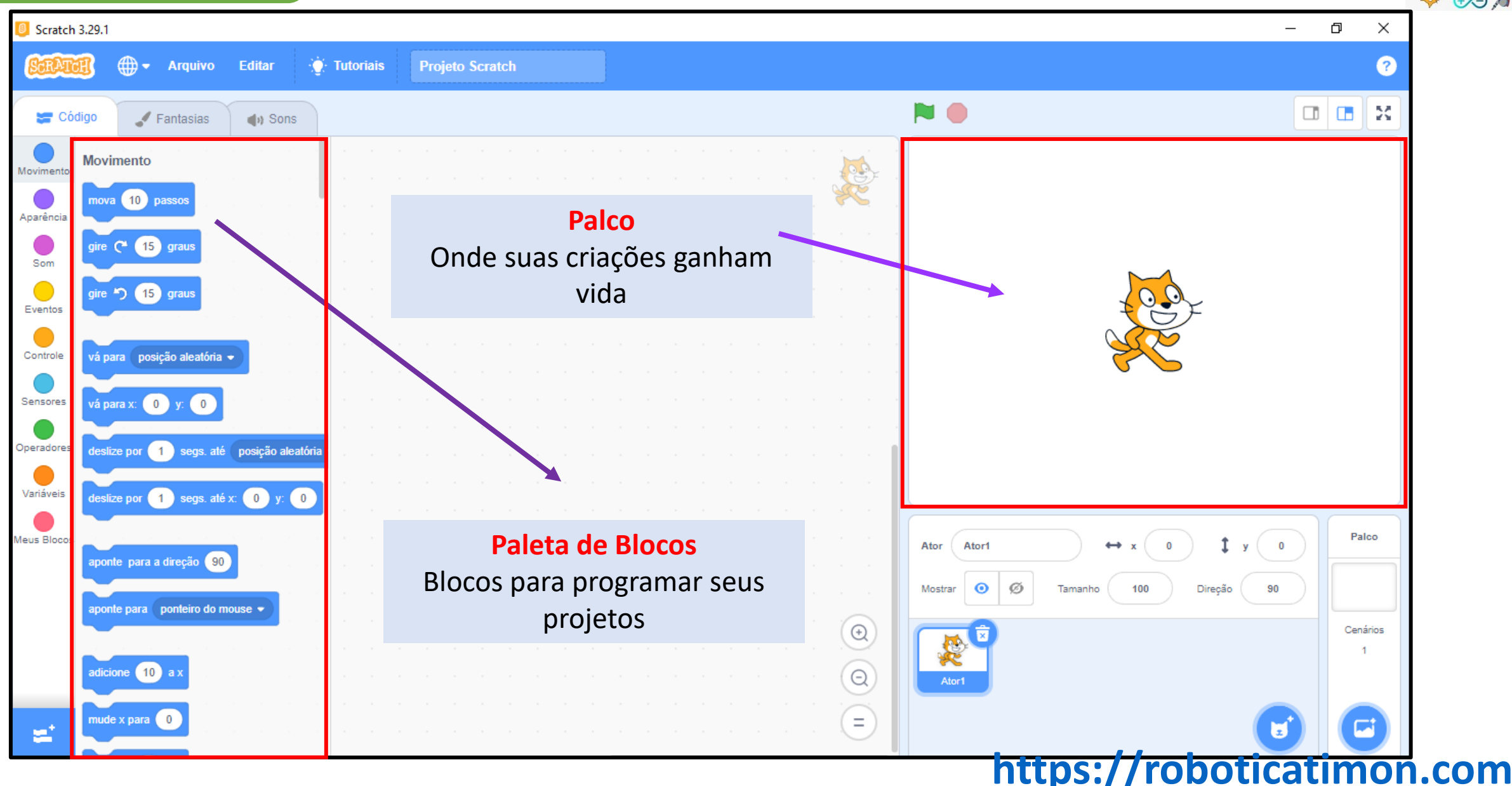

**SCRATCH**

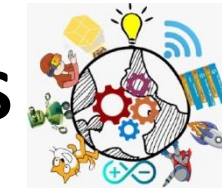

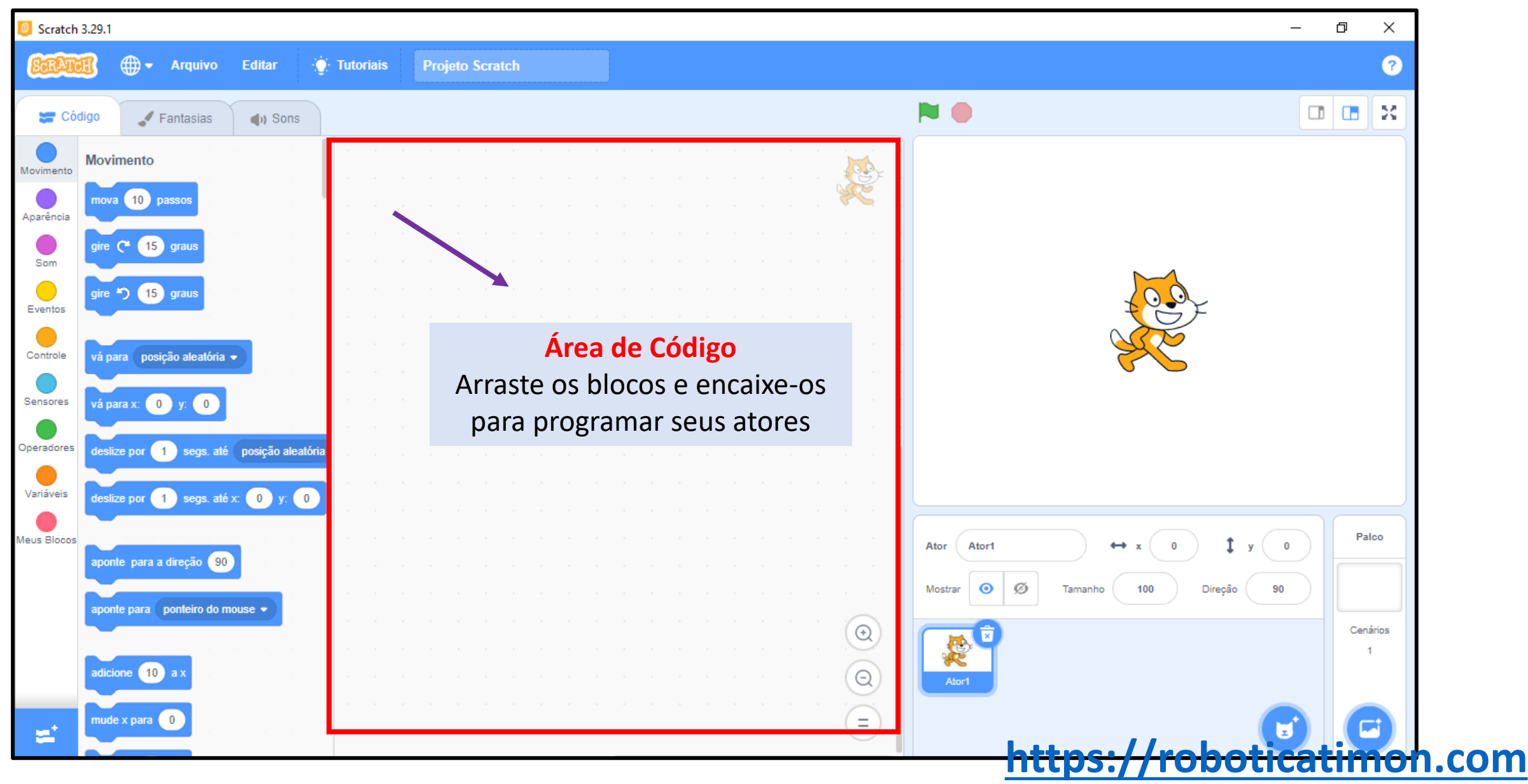

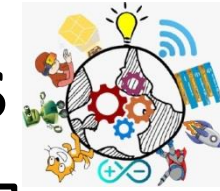

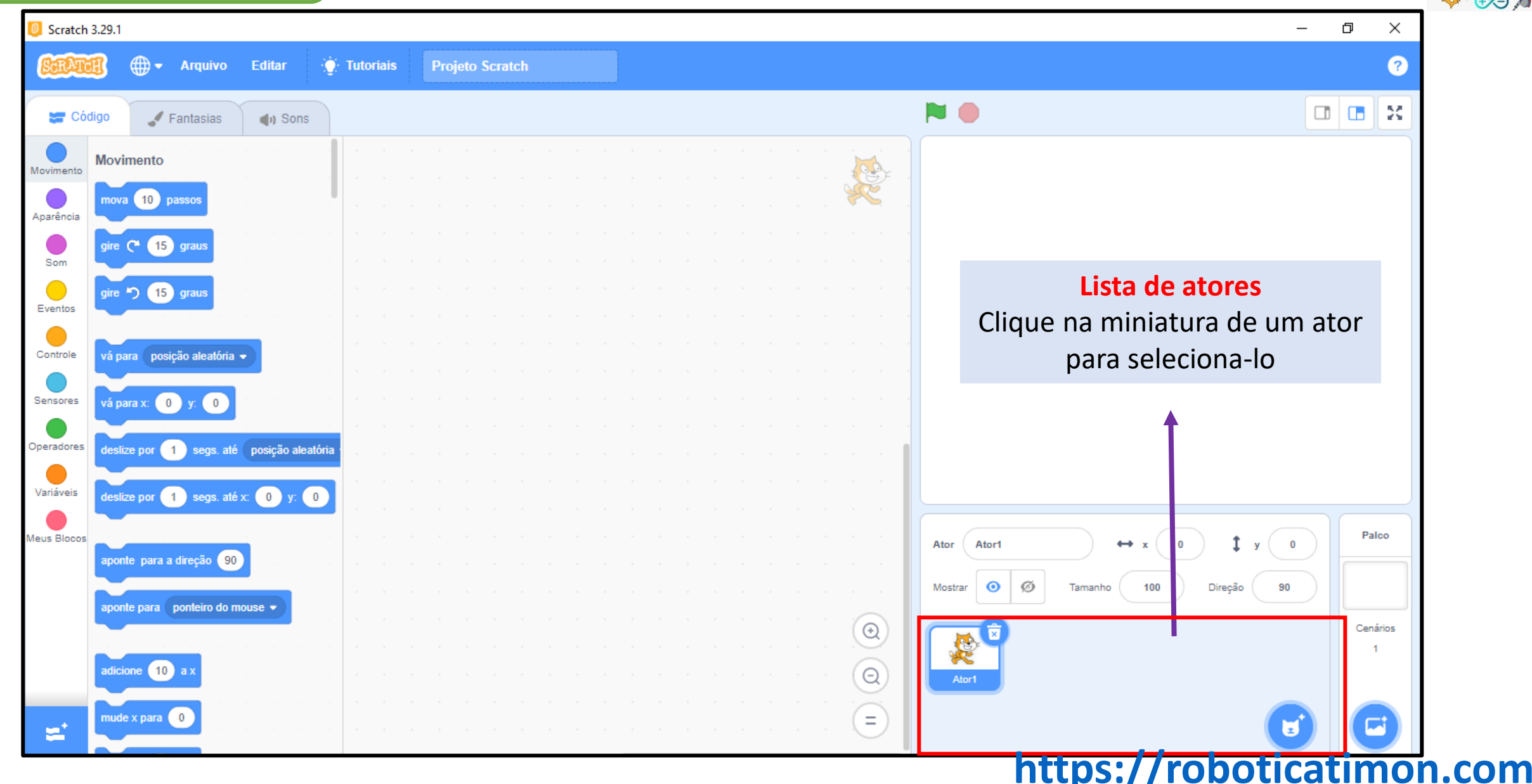

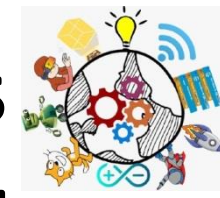

Scratch 3.29.1  $\,$  $\Box$  $\times$ **Arquivo Editar**  $\bullet$  Tutoriais **Projeto Scratch**  $\overline{\phantom{a}}$ NO<sub></sub>  $\Box$   $\Box$ M **SEP** Código Fantasias (b) Sons **Movimento** Movimento  $(10)$  passo Aparência  $15$  gra Som re  $\bigcirc$  (15) grat Eventos vá para posição aleatória + Controle Sensores vá para $x: 0$ segs. até posição aleatória Operadores eslize por Variáveis eslize por  $\begin{pmatrix} 1 \\ 1 \end{pmatrix}$  segs. até x:  $\begin{pmatrix} 0 \\ 0 \end{pmatrix}$  y:  $\begin{pmatrix} 0 \\ 0 \end{pmatrix}$ **Botão para mudar o Botão para mudar**  Meus Blocos  $1<sub>y</sub>$ **cenário personagem** aponte para a direção  $\sqrt{90}$ Tamanho Direção 90 onte para **ponteiro do mouse**  $\bigoplus$  $\Theta$  $(10)$ Ator1 mude x para  $\begin{pmatrix} 0 \\ 0 \end{pmatrix}$  $\equiv$ **[https://roboticatimon.com](https://roboticatimon.com/)**

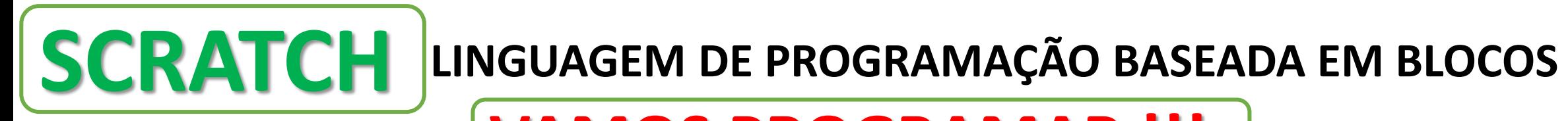

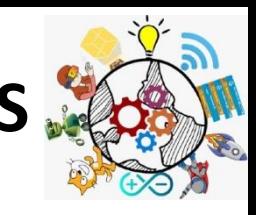

### **VAMOS PROGRAMAR !!!**

❖ Para programar projetos no Scratch, basta encaixar os blocos. Comece arrastando um bloco **mova.**

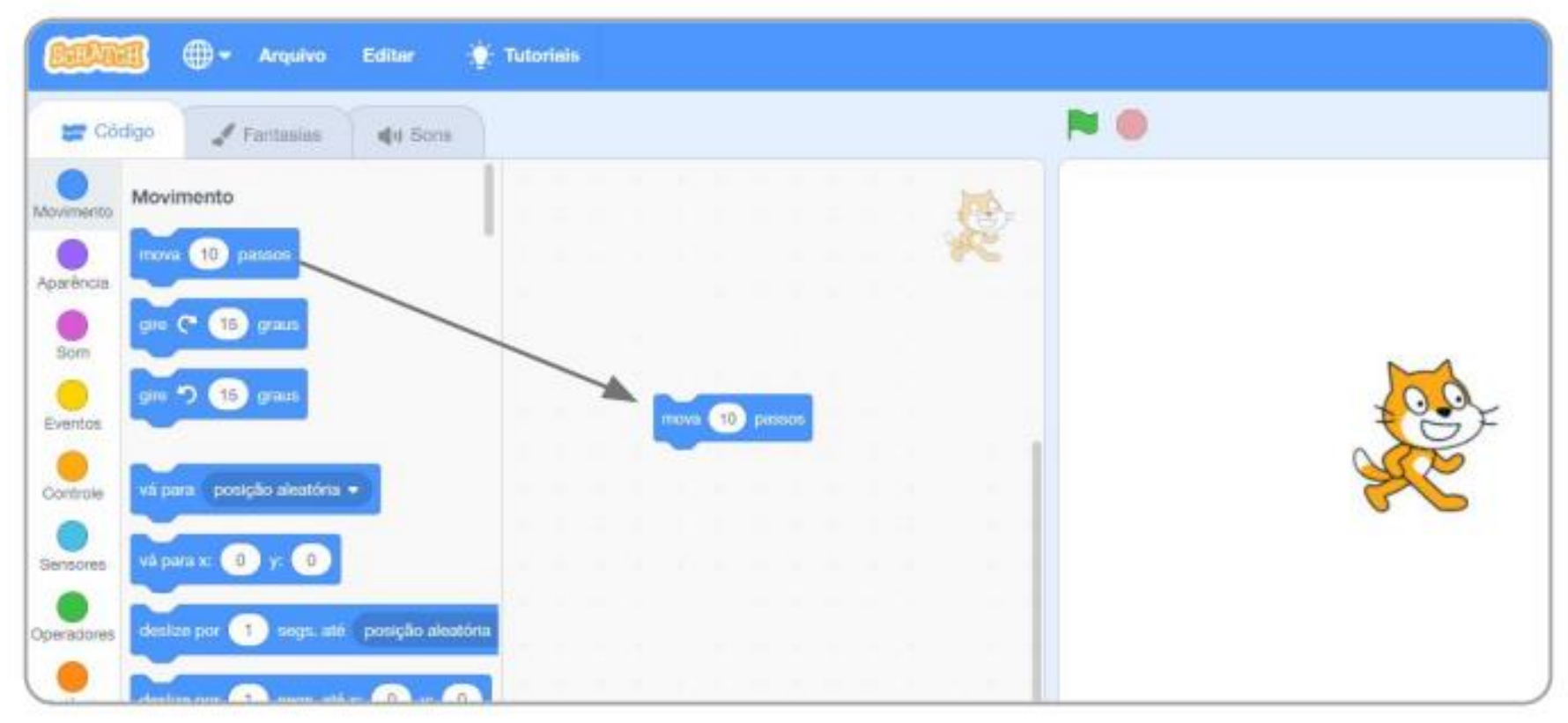

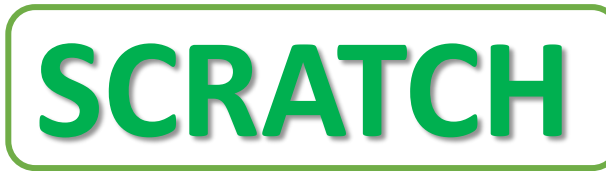

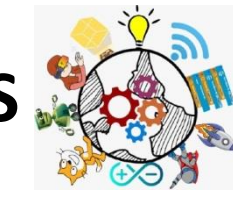

### **VAMOS PROGRAMAR**

### ❖ Clique no bloco para testar. O seu gato se move?

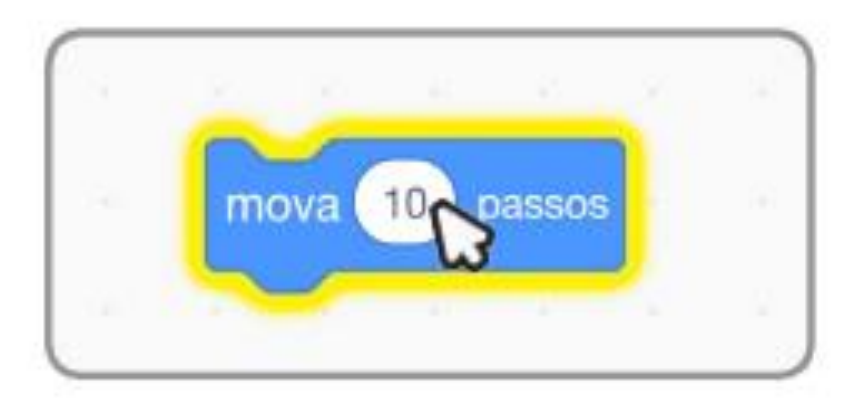

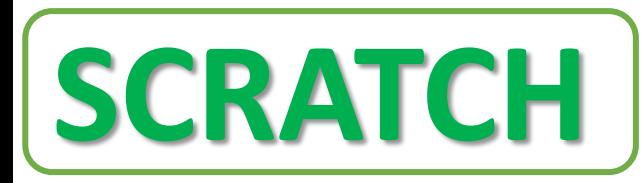

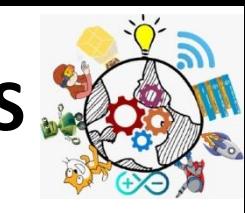

### **VAMOS PROGRAMAR**

❖ Agora diga algo! Clique na categoria **Aparência**.

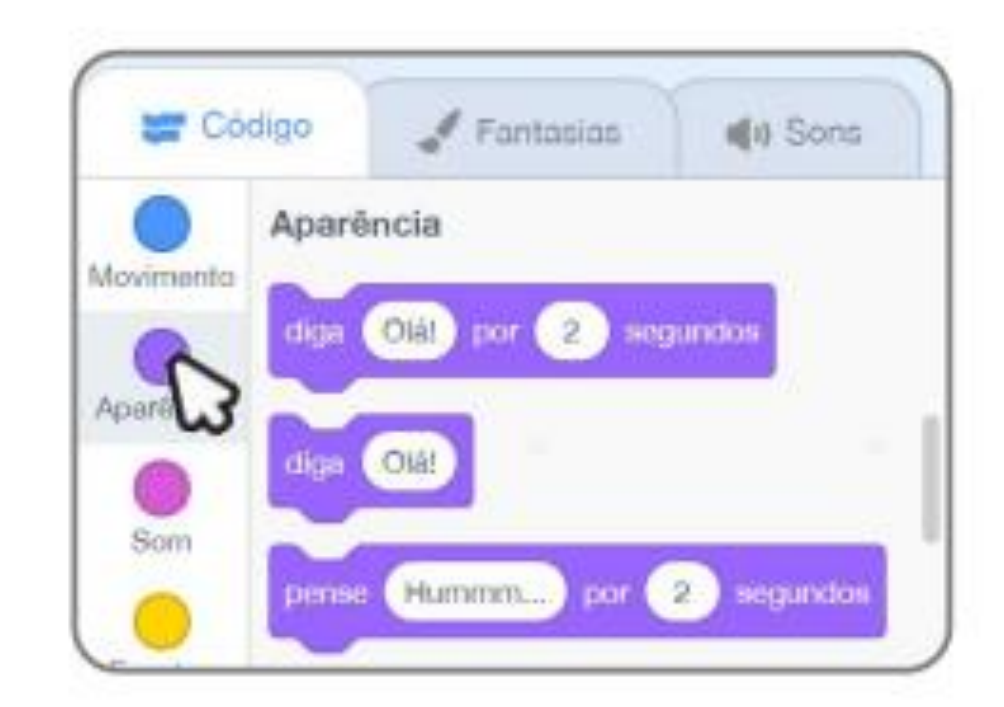

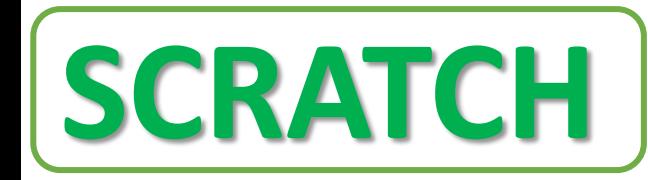

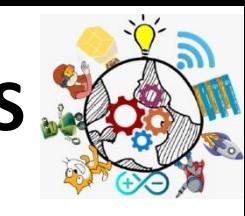

### **VAMOS PROGRAMAR**

- ❖ Arraste um bloco **Diga**.
- ❖ Encaixe-o no bloco **Mova**.
- ❖ Clique em seus blocos para testá-los.

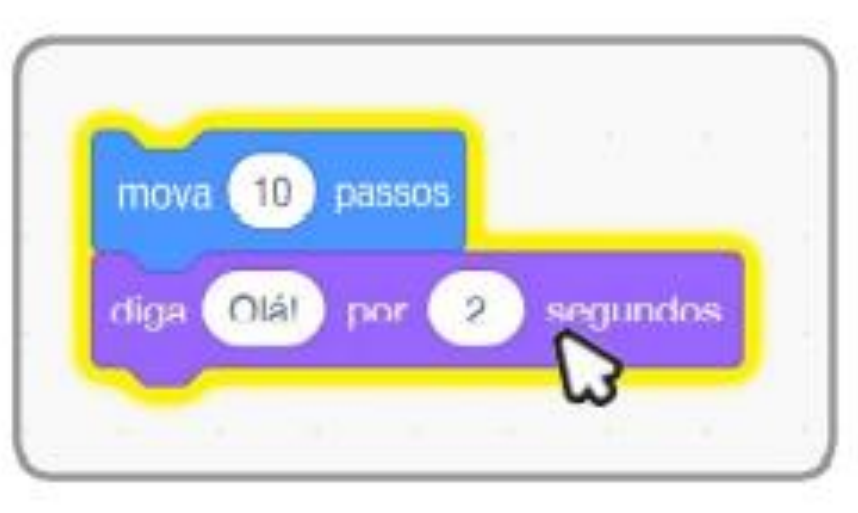

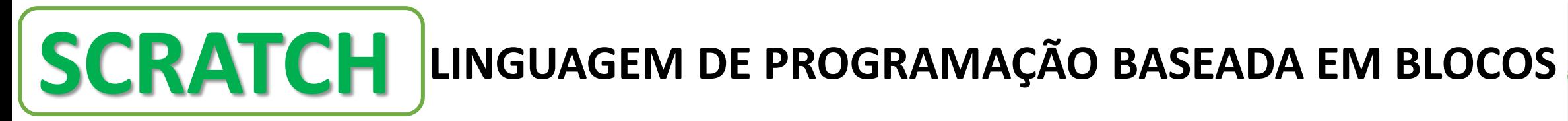

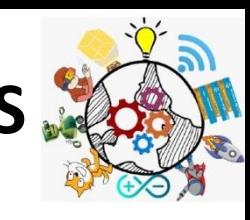

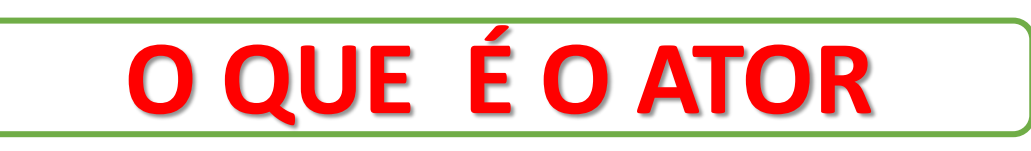

❖ No Scratch, todo personagem ou objeto é chamado de Ator. Cada novo projeto no Scratch começa com o Gato como ator

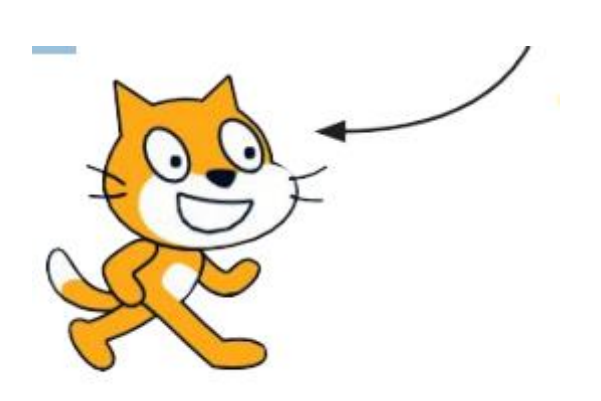

Quer escolher um ator diferente?

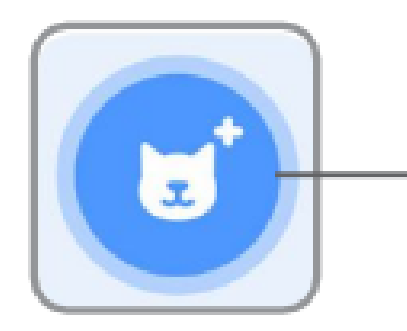

Clique no *f*cone Selecione um Ator.

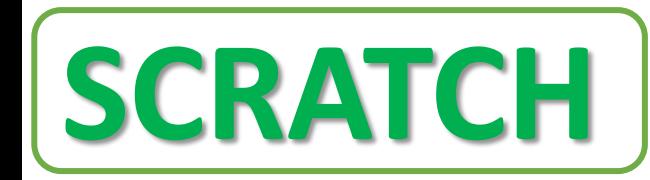

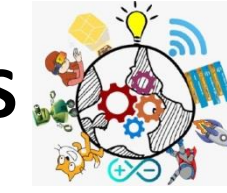

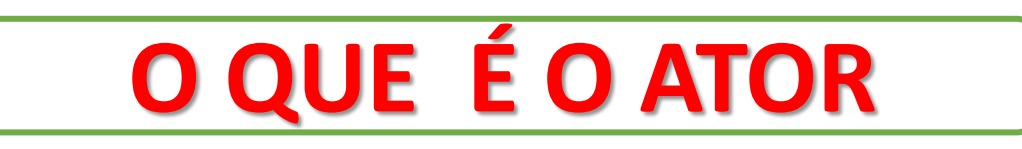

Ou passe o mouse sobre **Selecione um Ator** para ver mais opções.

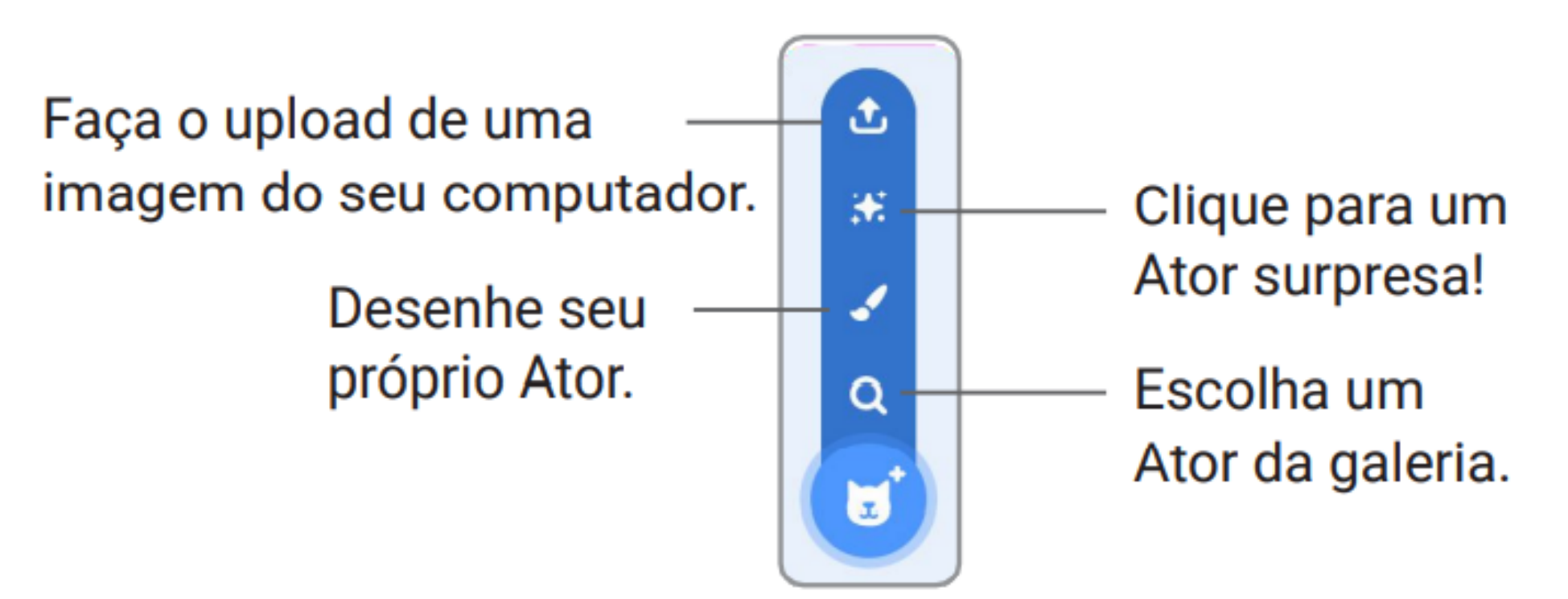

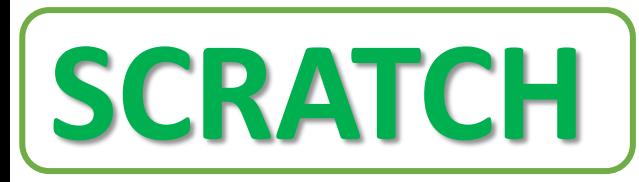

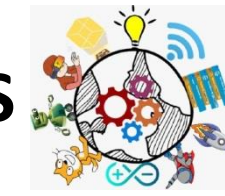

**O QUE É O ATOR**

### Quer deletar um ator do seu projeto?

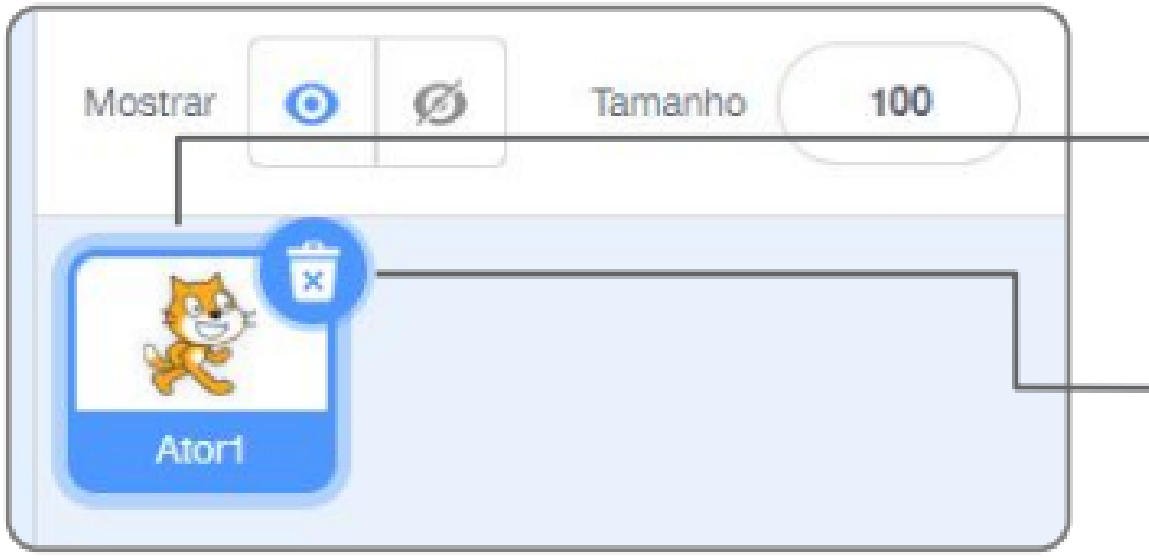

Primeiro, selecione o ator clicando em seu ícone na lista de Atores.

- Depois, clique aqui para deletar o ator.

### https<del>://s:p/patiratimar.com</del>

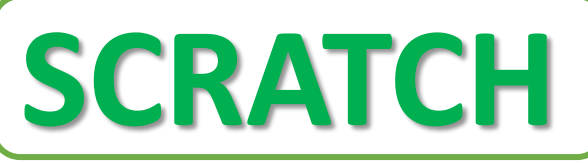

### **ONDE ESTÁ O ATOR**

- ❖ Todo ator tem uma posição x e y no Palco.
- ❖ x é a posição do ator da esquerda para a direita.
- ❖ y é a posição de baixo para cima.
- ❖ Bem no centro do palco, x é 0 e y é 0.

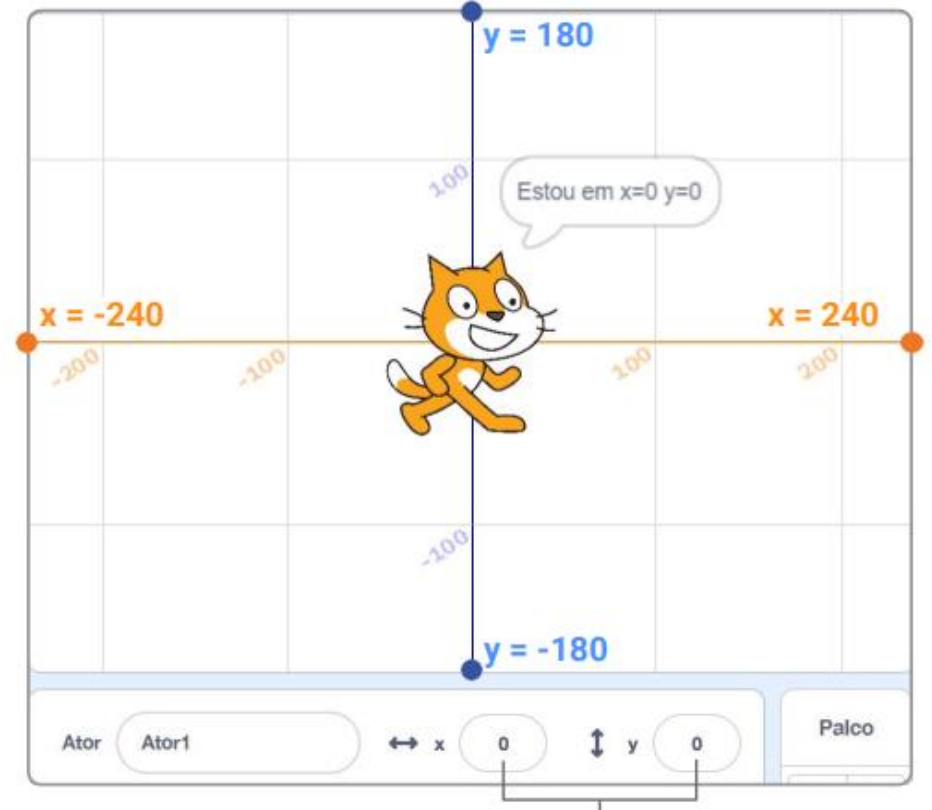

Quando você move seu ator, você pode ver sua posição x e y mudar.

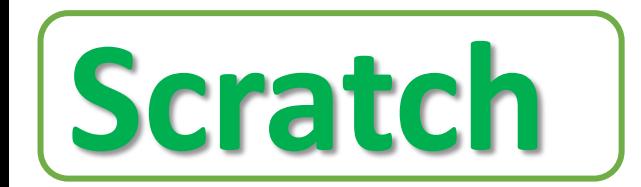

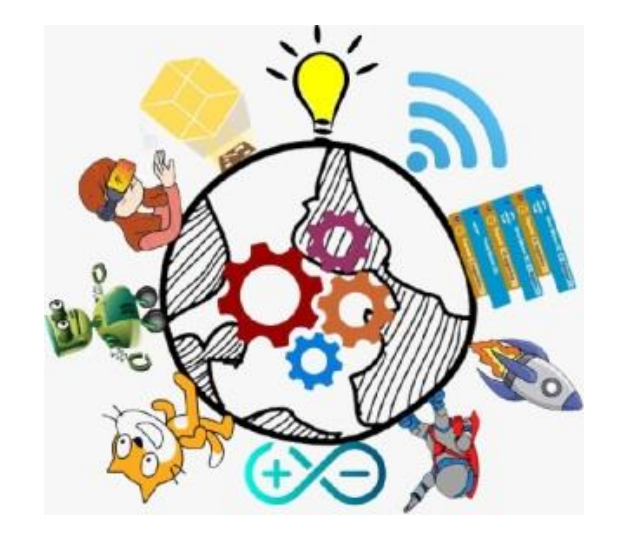